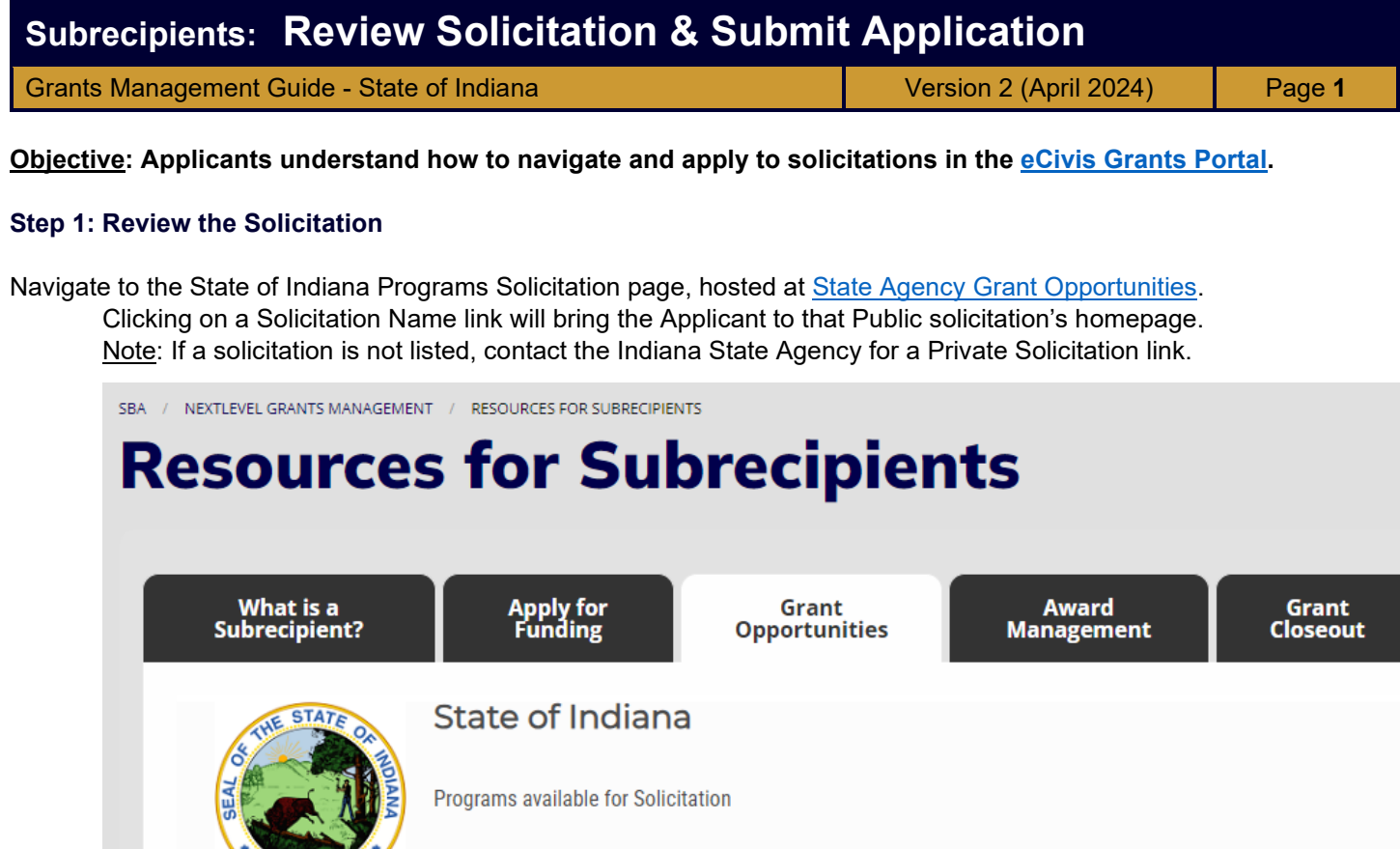

\* eCivis Inc. is not responsible or liable for user-generated content. On the solicitation's homepage, five tabs display relevant information:

1816

Display Closed Solicitations: 0

There are currently no public programs to display.

**Overview**, **Eligibility**, and **Financial** tabs showcase program requirements to determine project/ program eligibility. The **Contact** tab has a grant program Contact/Help email address are listed for additional program-related questions. The **Files** tab includes program/ guidance files and documents required to complete and submit with an application.

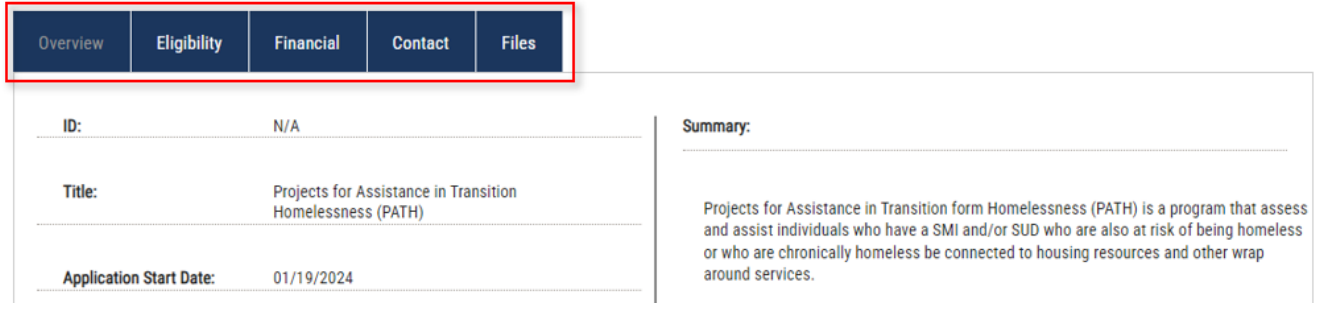

## **Subrecipients: Review Solicitation & Submit Application** Grants Management Guide - State of Indiana Version 2 (April 2024) Page 2 **Step 2: Create an Account to Begin the Application** To begin the application process, click the **Apply** button located  $\blacktriangleright$  Apply above the Overview tab of the desired grant solicitation.  $\rightarrow$ This opens the *[eCivis Grants Portal](https://portal.ecivis.com/#/login)*. Eligibility **Financial Overview** Contact **Files** Welcome to the Portal This service provided by eCivis makes it<br>possible for interested parties to save, collaborate, and apply for solicitations. Login, or create a free account to start. **Portal Login** Grants Network® Login If the applicant already has an account, click *Portal Login*. If this is the Applicant's first time using the Portal, click *Create an account*. Forgot Password? Don't have an account? Enter the following: First Name, Last Name, Email Address, and Password. Click the blue *Sign Up button*. Create an account In the email verification sent by eCivis, click *Confirm my Account*. Upon return to the Portal Login page, enter the new credentials to proceed. **Step 3: Update eCivis Portal Profile** Once the *[eCivis Grants Portal](https://portal.ecivis.com/#/login)* account has been created, log in and click the **My Profile** option in the top left corner of your screen. **My Applications** Every user in the eCivis Grants Portal must have a profile attached to their account. **P** My Awards Please fill out the information on this form and "Mark Complete" when finished. **& My Profile Step 4: Create New Application** Once the Profile is filled out, navigate back to the home page to start filling out your Designated Grant Application: Navigate to and click on *Create New Application*. The first part of the application is an application-specific *'Profile'* where you will input information about your entity. Navigate to the Profile section, click *Open* in the Profile Box, & fill out all required fields.Welcome! To begin, please click the "Open" button to edit your Profile/ Applicant Info. You can save and return to this page to edit your Profile/ Applicant Info until completed. Once started, you can view your Profile by clicking "Edit". You cannot move forward until you have completed your Profile.

Profile/ Applicant Information

Indiana State Budget Agency *Ensuring that Indiana's priorities are funded today and tomorrow.*

Complete

Edit

## **Subrecipients: Review Solicitation & Submit Application** Grants Management Guide - State of Indiana Version 2 (April 2024) Page 3

Once all mandatory fields are complete, scroll down and select *Mark Complete*. If needed, you may select *Save Draft* to come back and finish at a later time.

It is now time to fill out the Designated Grant Information of the application & upload the forms. Underneath the Profile section, select the *Get Started* tile.

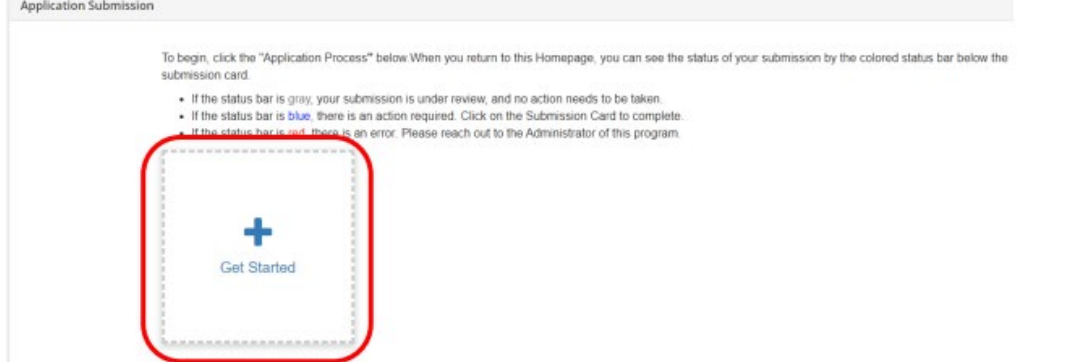

Next, click the *Open Button*, to access the application.

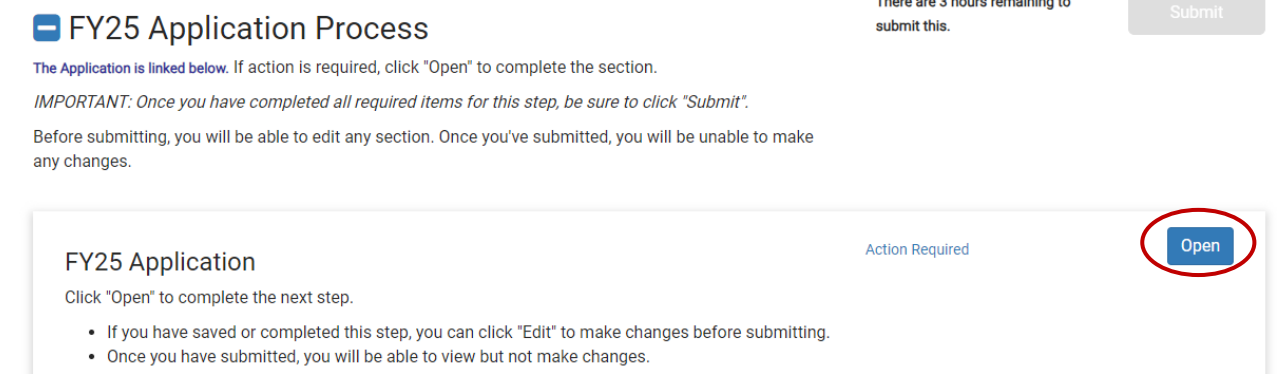

NOTE: If you wish to Preview or Print the application to collaborate with a teammate, select the *small drop-down arrow* to the right of the Application name at the top of the form.

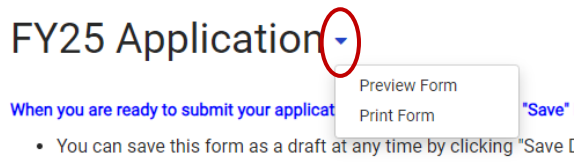

Follow the Application form, completing all required fields and uploading required documents and supplemental forms. When finished, click on the *Mark Complete* button at the end of the form. (Or "Save Draft" to return later.)

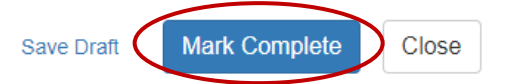

When ready to submit your application to be reviewed by your State Agency, Click on the *Green* submit option.

Congratulations, you have submitted your Designated Grant Application! Please await an email from the State Agency who issued this award to your entity. They will either ask you to make necessary revisions to your application, or if The Agency is in full agreement with your submitted application – you will receive a Grant Agreement Document to sign.